## *USER CONTROL PRODUCTS*

# **6271CV/C/V TOUCH SCREEN**

## **Custom Home Page Setup Guide**

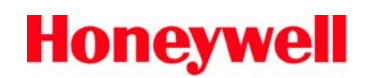

Security Australia

### **Colour Touch Screen Custom Home Page Setup**

#### **To create and install a Custom Home Page, the following hardware is required:**

- A computer running Windows XP.
- Computer screen resolution set to 1024x768 or higher.
- 2.7 MB of available space on the computer hard drive.
- A card reader capable of reading and writing a Multimedia Card (MMC) or SD Card.

*(NOTE: A suitable unit is the Secure Digital USB 2.0 Pocket Reader.)* 

• A 32 to 256 MB MMC/SD card.

*(NOTE: If using a 1GB MMC/SD card, it may come defaulted in a FAT 32 format but it must be formatted as a FAT card.)* 

• A 6271 Series TouchCenter Keypad using software revision 1.1.3 or higher.

Completing the requirements is the Honeywell Custom Home Page Image Converter Program.

This program is needed to convert the image to a format compatible with the Touch Screen.

The image to be converted can be from a camera or any photo program that can be used to make or edit 8 bit or 24 bit bmp, jpg, or jpeg images.

#### **To create a Custom Home Page, proceed as follows:**

Insert the USB SD Reader/Writer into a free USB port on the computer – it will appear as a device with removable storage.

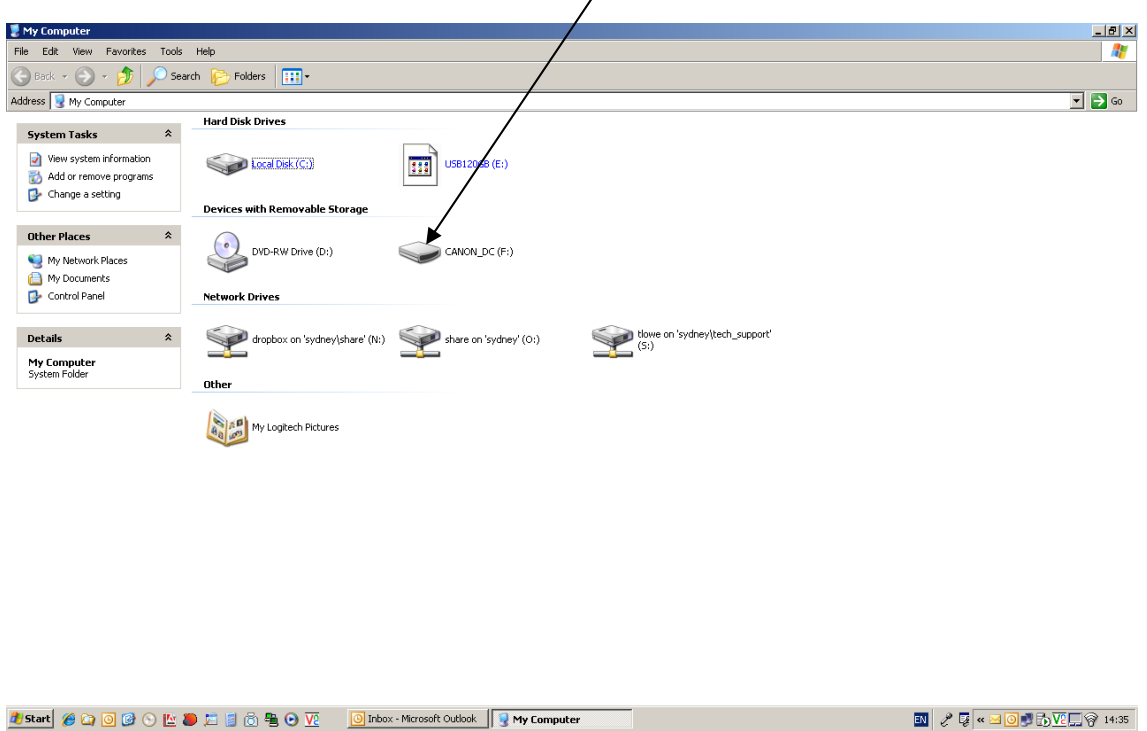

Highlight the drive; right-click and select format.

**4 Start** 2 and 3 ① ② ① L' D LE 3 d + B ① L' D Lehox - Microsoft Outlook G My Computer Let Document2 - Microsoft ...

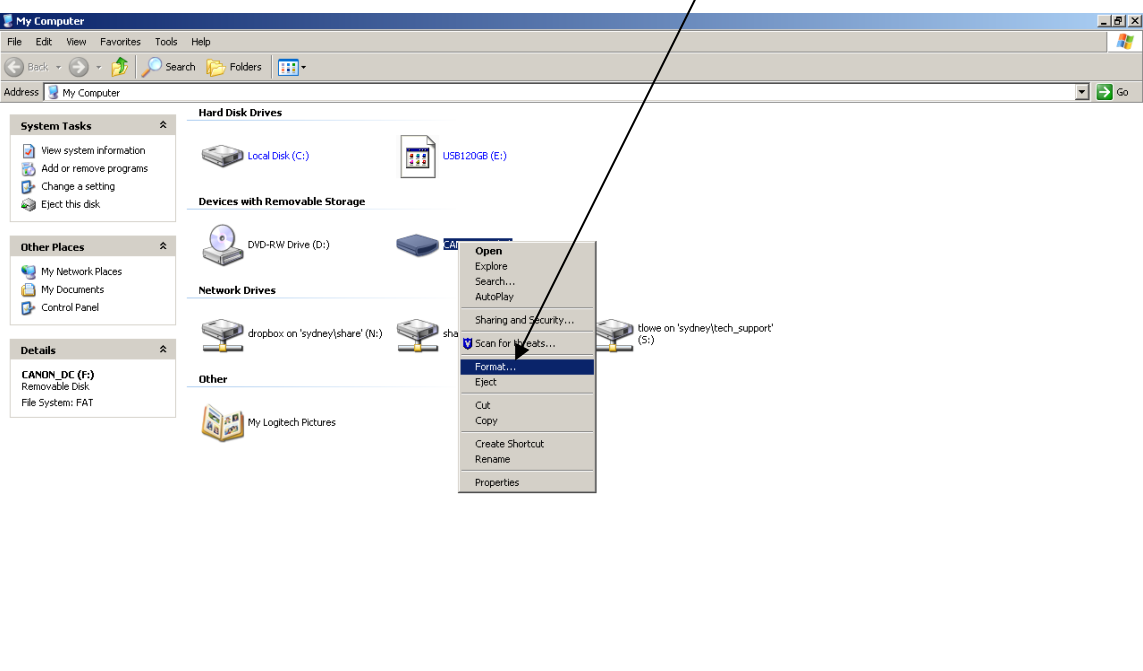

KN ∂ Q ≪ ⊠ © ® B ∑ Q © 14:36

Select "FAT" as the file system, and select start. When the format is completed, the SD card is ready for use

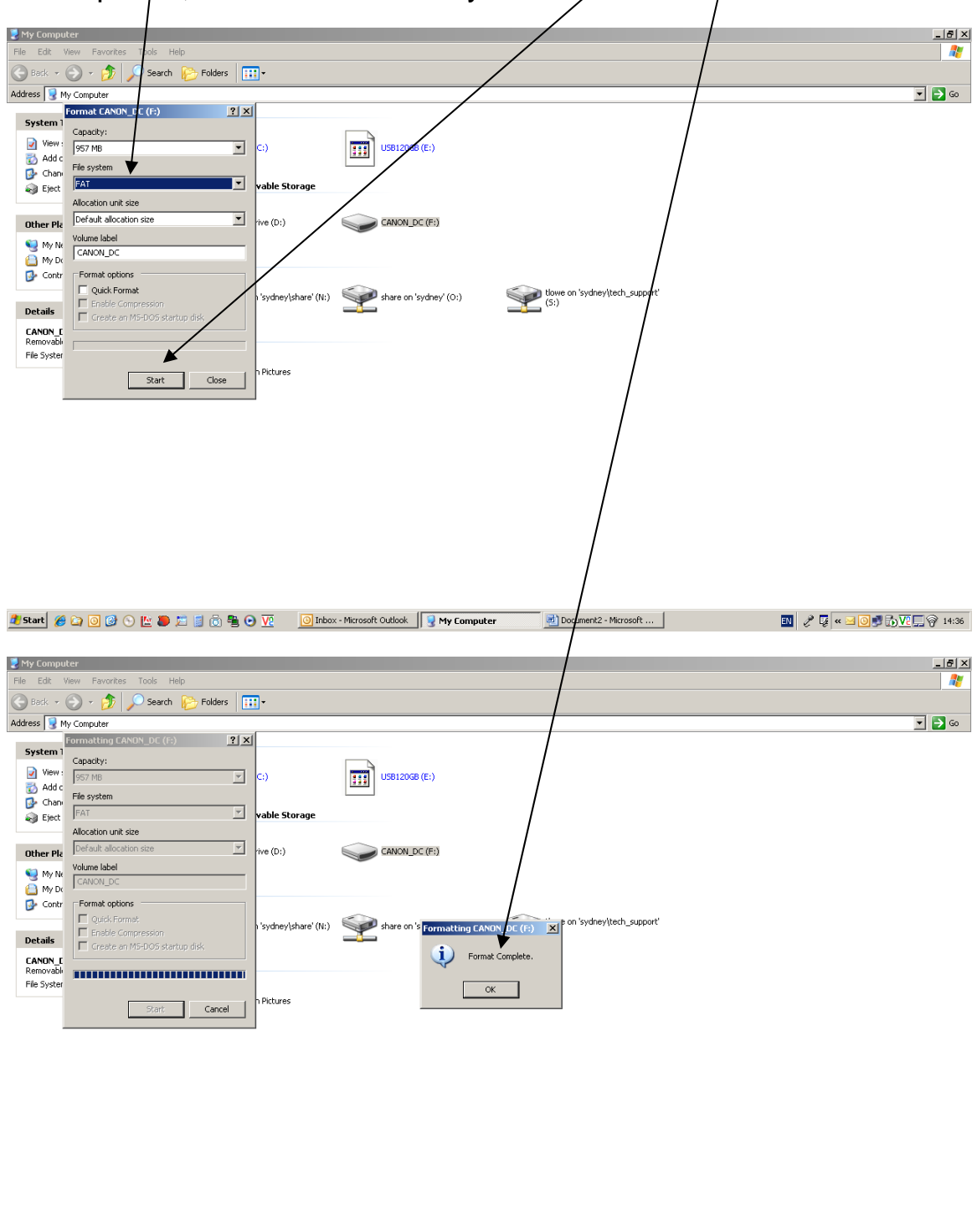

This completes the preliminary setup procedure for the SD card.

**d** Start @ C © C © L D C © L D C G B C V © Inbox - Microsoft Outlook S My Computer Sam Document 2 - Microsom

 $\boxed{\textbf{N}} \otimes \textbf{R} \times \textbf{S} \otimes \textbf{S} \otimes \textbf$ 

Start the Image Converter program and select 'Open'. An explorer window will open – browse and select the image you wish to use as your keypad wallpaper (\*.bmp; \*.jpg; or \*.jpeg).

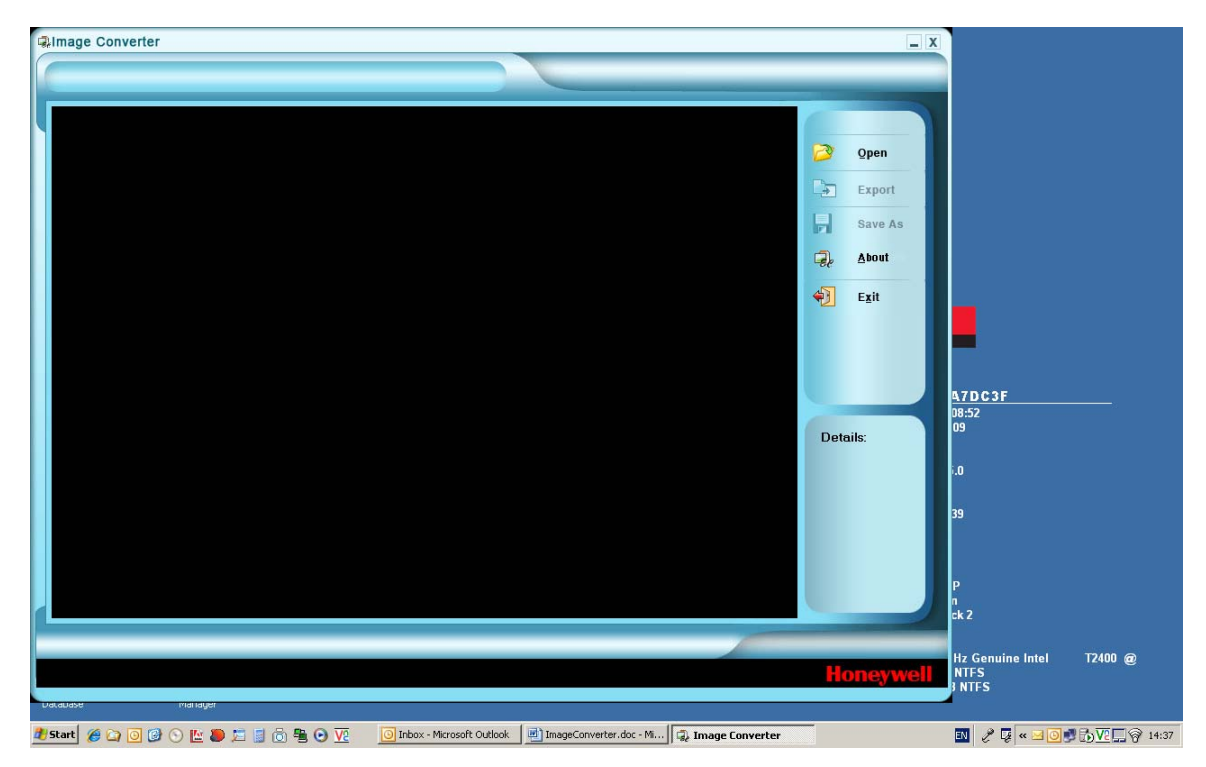

Once the image file has been accepted, it will appear in the Image Converter window. Using the Resize window (top left) select '320 x 240' and ensure the image is 8 bit.

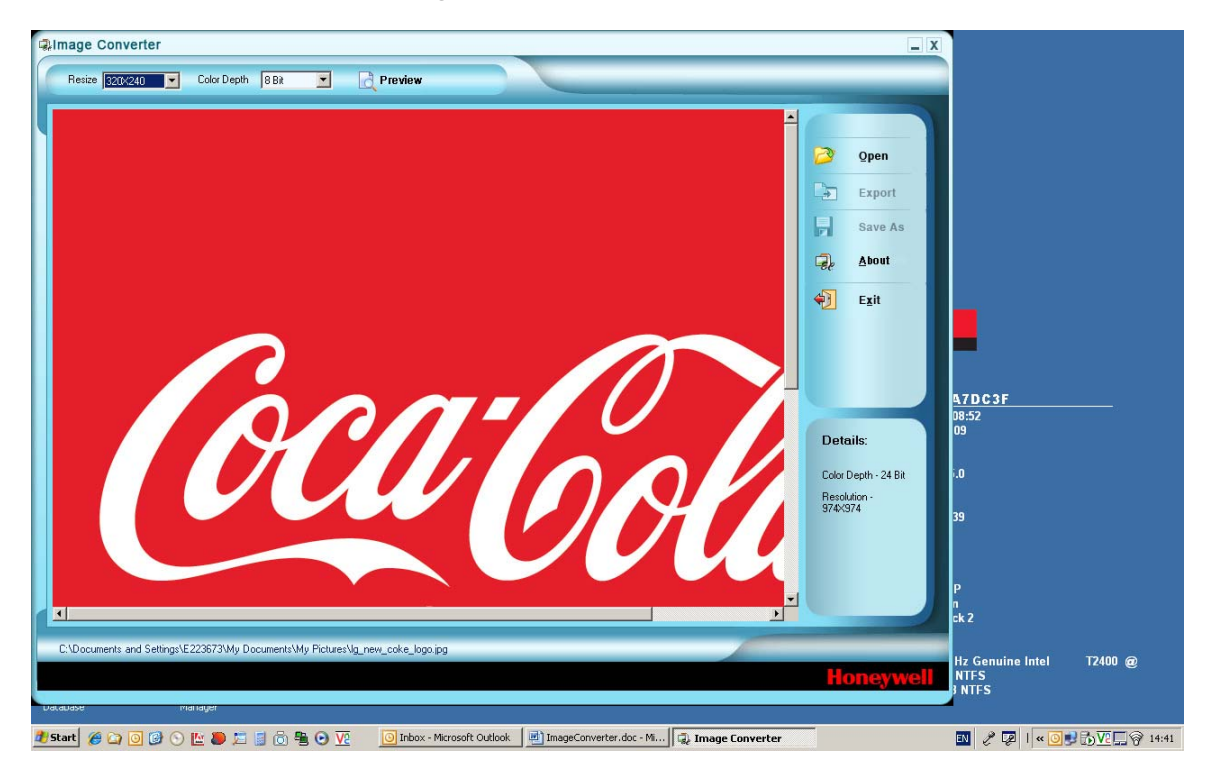

Once the image has been adjusted, select the Preview button to see how the image will appear once loaded into the keypad (including the location of the keypad touch-screen buttons).

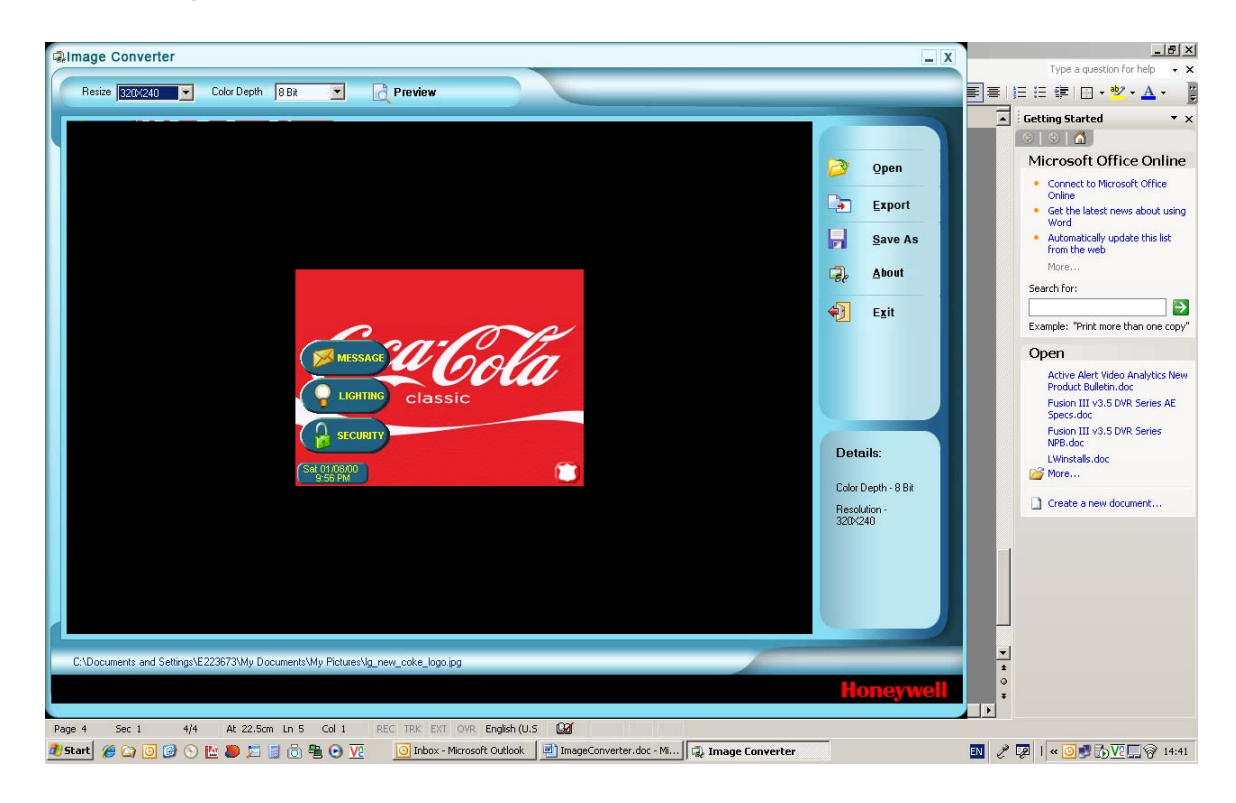

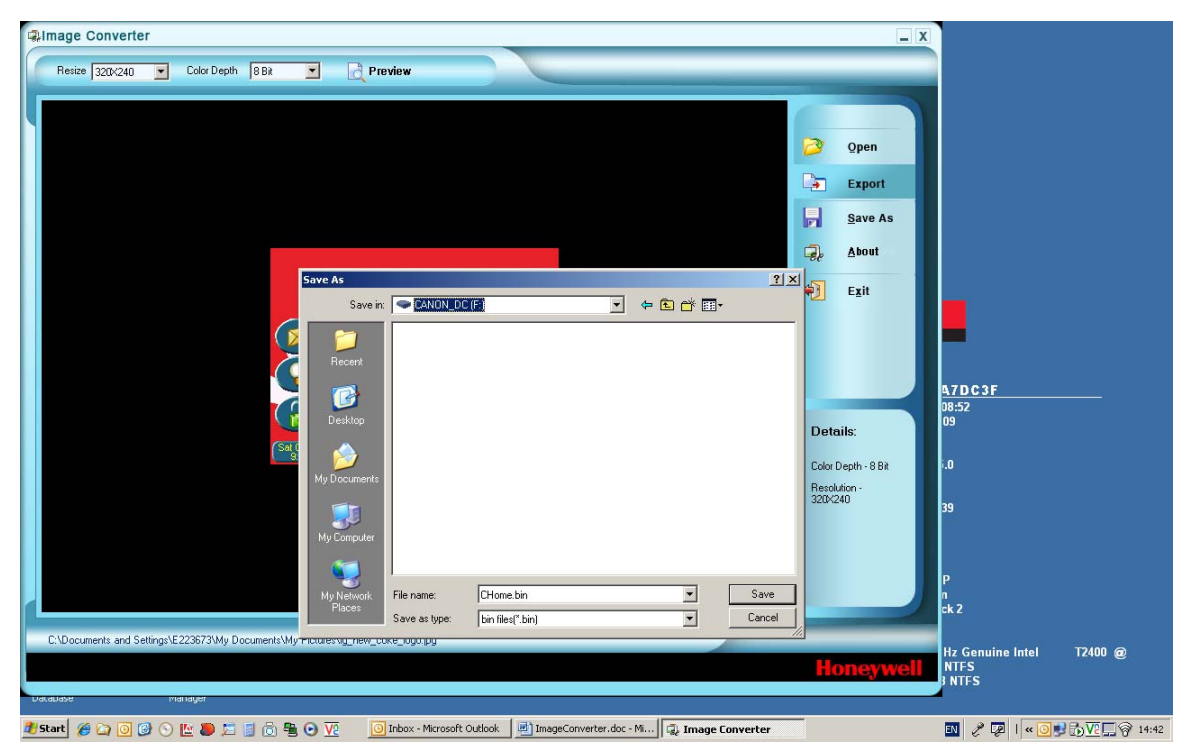

If happy with the layout, select export, and from the browser window select the drive letter representing the SD Card Reader/Writer. This will then write the relevant files to the SD card.

#### **To load your Custom Home Page into your TouchCenter Keypad, proceed as follows:**

- 1. Open the door located on the top side of the TouchCenter keypad.
- 2. Insert the MMC/SD card that contains your Custom Home Screen into the TouchCenter with the contacts at the bottom and facing the front of the TouchCenter. Press the card in a downward direction until it latches into the slot.
- 3. From the Home screen, advance to the "Advanced Setup" menu screen by pressing the following buttons and codes as displayed:

#### **SECURITY > MORE CHOICES > SETUP > ADVANCED SETUP > Enter Authorized Code**

- 4. Press the **KEYPAD RESET** Button. You will be asked if you wish to do a Processor Reset.
- 5. Press **OK**. You will see a message that the **"System is Resetting"** followed by the **HOMEPAGE DOWNLOAD PROGRAM** screen.
- *(NOTES: If the TouchCenter has been programmed for supervised operation, the system will report a trouble during the Custom screen Installation and Reset process.*

 *The system will not report alarms during the Custom Screen Installation and Reset process.)*

- 6. To download your Custom Home Page press **CUSTOM HOMEPAGE**. You will receive a **"Started"** message followed by a **"Completed"** message when the MMC/SD card has been read.
- 7. Press the HOME button. You will return to the **HOMEPAGE DOWNLOAD PROGRAM** screen.
- 8. Press **RESET DEVICE**. You will receive a message to remove the MMC/SD card.
- 9. Press the MMC/SD card in a downward direction to unlatch it and remove the MMC/SD card from the TouchCenter.
- 10. Close the door located on the top of the TouchCenter keypad
- 11. Press the **OK** button. The TouchCenter will reset and return to the Home screen with your new Home Page displayed.

#### **To return to the Default Home Page in your TouchCenter Keypad, proceed as follows:**

- 1. Open the door located on the top side of the TouchCenter keypad.
- 2. Insert the MMC/SD card that contains your Custom Home Screen into the TouchCenter with the contacts at the bottom and facing the front of the TouchCenter. Press the card in a downward direction until it latches into the slot.

3. From the Home screen, advance to the **"Advanced Setup"** menu

 screen by pressing the following buttons and codes as displayed:

#### **SECURITY > MORE CHOICES > SETUP > ADVANCED SETUP > Enter Authorized Code**

4. Press the **KEYPAD RESET** Button. You will be asked if you wish to do a Processor Reset.

5. Press **OK**. You will see a message that the **"System is Resetting"** followed by the **HOMEPAGE DOWNLOAD PROGRAM** screen.

*(NOTES: If the TouchCenter has been programmed for supervised operation, the system will report a trouble during the Custom Screen Installation and Reset process.* 

> *The system will not report alarms during the Custom Screen Installation and Reset process.)*

6. To return to your default home page, press **DEFAULT HOME PAGE.** You will receive a **"Started"** message followed by a **"Completed"** message when the default home page has been reloaded.